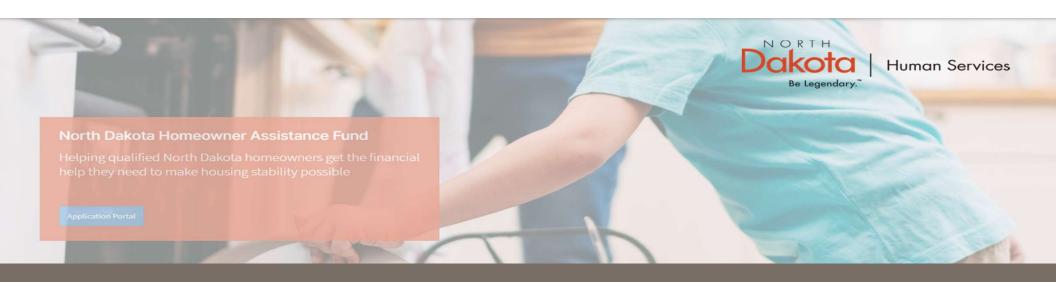

## NORTH DAKOTA DEPARTMENT OF HUMAN SERVICES

ND Homeowner Assistance Fund (ND HAF)

Front End User Guide

June 20, 2022

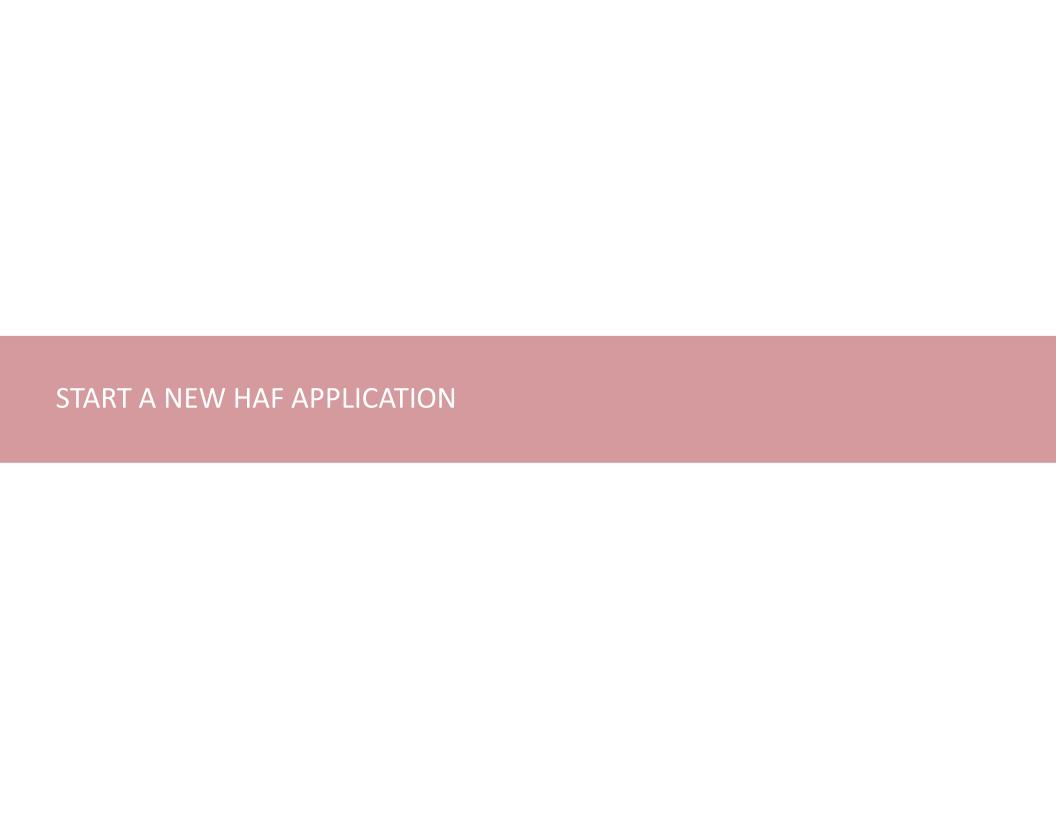

## HAF Application overview

The following are Pre-Eligibility requirements to apply for the ND HAF Program:

- 1. Be a full-time North Dakota resident and request assistance for only your primary residence.
- 2. At least one member has experienced a hardship related directly, or indirectly, to the COVID-19 pandemic such as qualifying for unemployment, increased expenses or reduced income since March 13, 2020.
- 3. Can report household income that is no more than 150% of the area median income (AMI).

## **Enter Application Portal**

#### **ND HAF Portal URL:**

https://ndhousingstability.servicenowservices.com/nd homeowner assistance fund

#### **Step 1: Enter the Application Portal.**

- After logging in, you will be redirected to the home page.
- Click 'Application Portal'.

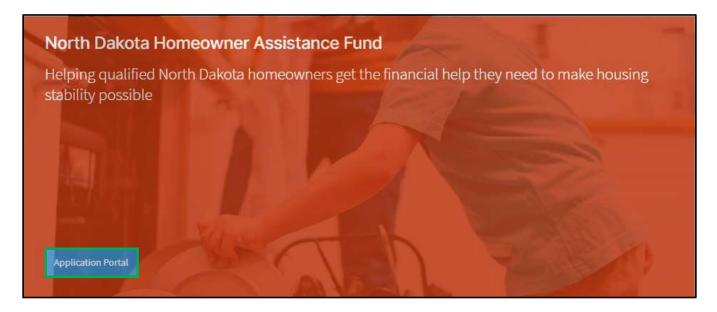

## Start a New Application

#### **Step 2: Start a New Application**

On the Homeowner Assistance Fund Application page, click **Start New Application**.

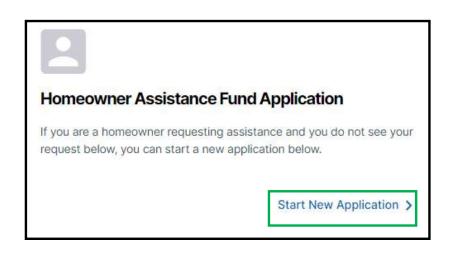

## Start a New Application

#### **Step 2: Start a New Application**

A window pops up with the **ND Homeowner Assistance Fund Document Checklist** listing required and recommended documents for application processing.

**Optional**: Click the **Print** button to print the document checklist.

Confirm you have the 'Required' forms of documentation readily available to facilitate application submission.

Click the **Continue to application** button to begin the application process.

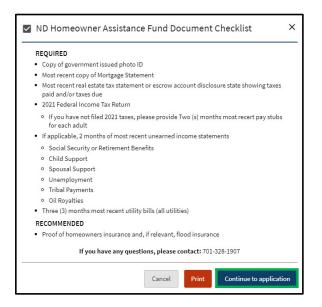

**Step 3:** Provide the **physical address of the primary residency** for which assistance is being requested.

- Provide the address of the property.
- Provide the city the property is in.
- Provide the zip code of the property.
- Press Validate Address.

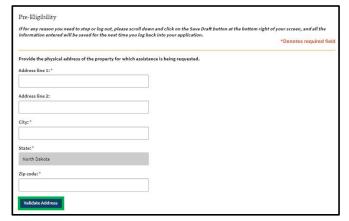

**Step 4:** Review address information in the Confirm Address pop-up and select Accept Formatted Address.

**NOTE:** If the Address Validation is unsuccessful, select "**Retry**" to revise the address information and re-validate. If validation is still unsuccessful after another attempt, the user will be able to move forward with an unvalidated address.

**NOTE**: The "County" field will auto-fill based on the zip-code identified by the validated address. If the address is unable to be validated, a drop-down selection will generate for the user to manually select the county of residence.

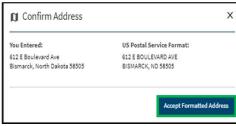

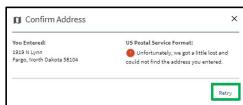

Step 5: Complete Pre-Eligibility questions to help identify ability to meet Primary residency.

The following questions are asked to determine program eligibility.

- Do you currently own and occupy this residence?
- What is the total number of household members that occupy this residence?
- Is this your primary residence?
- Select property type. Select from the following choices:
  - o Owner-occupied single-family home (1 unit)
  - Owner-occupied with rental (2-4 units)
  - Condominium
  - Manufactured Home on rented land
  - Manufactured Home on owned land
  - Owner-occupied home with homebased business
  - o Farm/Ranch
  - Other

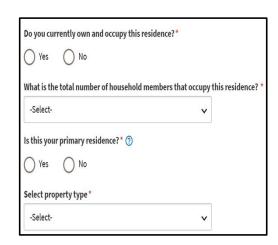

Step 6: Complete Pre-Eligibility questions to help identify ability to meet Income (AMI).

The following question are asked to determine if your household meets the <150% AMI Eligibility threshold:

 What was your total annual household income for 2021? What was your total annual household income for 2021?\*

If no income enter 0.00

**NOTE:** In the income field, enter 0 if you do not have any source of income.

An applicant may be eligible for the HAF program if they receive other forms of government assistance.

The following questions are asked to identify if the applicant was eligible for any government programs listed as follows:

- TANF
- SNAP
- LHEAP
- SSI (not SSA retirement or disability income)
- WIC
- Head Start
- Child Care Assistance
- Medicaid

If you are eligible for one or more of the programs, select **Yes** question **I** attest **I** have been eligible for one of the listed programs.

As of March 13, 2020, have you been eligible for any of the following programs:

TANF
SNAP
LIHEAP
SSI (not SSA retirement or disability income)
WIC
Head start
Child Care Assistance
Medicaid
I attest I have been eligible for one of the listed programs.\*

**NOTE**: If a user selects Yes, to the above question, they will be asked to provide documentation on the **Homeowner Information page**.

The following questions are asked to identify if the applicant meets **COVID-related hardship** eligibility criteria and determine application prioritization.

- Identify from the items below any COVID-related hardship(s) you or a household member have experienced since March 13, 2020.
- Click the checkbox for all COVID-related hardships that apply.
- In the text box, Please describe how COVID-19 has impacted your household.

Please describe in your own words how COVID-19 has impacted your household. \*

| Reduction in overall household income:                   |  |
|----------------------------------------------------------|--|
| Worked fewer hours and/or hours worked were less regular |  |
| Laid-off/furloughed                                      |  |
| Employer closed temporarily                              |  |
| Employer closed permanently                              |  |
| Loss of contracts and/or other self-employment income    |  |
| Significant costs or out-of-the-ordinary expenses:       |  |
| Costs related to child care or school disruptions        |  |
| Caregiving for other family members                      |  |
| Medical expenses or costs related to overall health care |  |
| Funeral expenses                                         |  |
| Housing costs                                            |  |
| Other hardship:                                          |  |
| Extended time off to care for children/family member     |  |
| Extended time off due to personal health/COVID           |  |
| No financial hardship experienced                        |  |
| Other (please describe)                                  |  |

**Step 7:** Review completed Pre-Eligibility information and move on to Homeowner Information section of the application.

- If you wish to complete the remainder of the application later, click the **Save Draft** button.
- If you wish to continue to complete the Homeowner Information portion of the application, click the Next: Homeowner Information button.

Upon clicking **Next: Homeowner Information,** if you have been deemed eligible for program assistance, you will be directed to the next page.

If you have been deemed ineligible, an error notification will alert you to the reason you do not meet eligibility criteria (e.g., This program only applies to Primary Residences or Must reside in North Dakota).

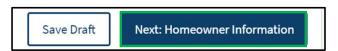

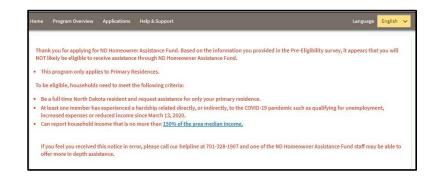

**Step 8:** On the Homeowner Application page, respond to the question **Do you consider yourself fluent in English?** 

Click Yes if you are fluent in English.

If you need additional language support, click **No** the following question will populate:

- Click Yes to the question Would it be helpful for you to have access to program information in a language other than English?
- Enter Your preferred language in the text box that appears.

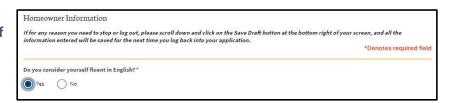

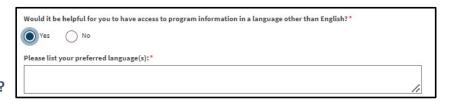

Click the **Add Household Member** button to complete household member information for each individual living in your household.

**NOTE:** The number of household members entered must match the number entered on the Pre-Eligibility page.

#### **Household Member Information Required**

- First Name
- Last Name
- What is the Relationship of this household member to the head of Household (drop-down selection)
  - NOTE: At least one household member must be identified as "Self" to submit the application.
- DOB (Calendar selection)
- · Age will be calculated based on DOB entered

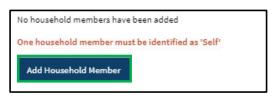

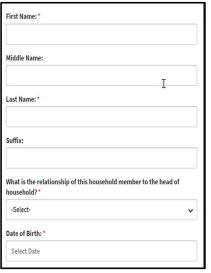

Household Member information continues on the next page.

#### **Household Member Information Required**

- Sex
- Are you of Hispanic or Latino Origin? (Drop-down selection)
- Race (Drop-down selection)
  - If Pacific Islander or Asian is selected, complete the drop-down question Please specify further your race.
- · Marital Status (Drop-down selection)
- Employment Status
  - **NOTE:** If Student/Unemployed or Disabled/Unemployed are selected, the question "Have you received income in the last 2 months?" will be triggered
    - If Yes is selected, user will be prompted with a drop-down to identify which assistance program provided income

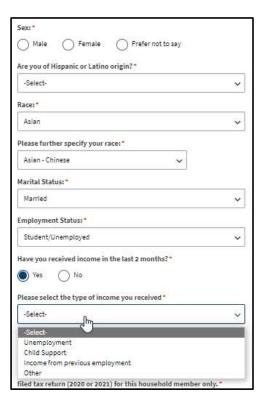

Household Member information continues on the next page.

#### **Household Member Information Required**

- Current or most recent occupation
  - NOTE: If "Other" is selected, enter occupation details in the text box that populates
- 2020 or 2021 total annual income for the household member only
- Most recent month's income
- Previous month's income
- Social Security number (Optional)
- Add Document for Proof of Income

**NOTE:** In the income fields, enter 0 if you do not have any income.

Once all fields are completed, review information and click **Submit** to save the household member information.

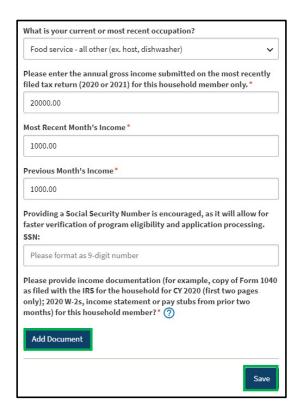

Step 9: Review completed Household Member information in the Household member table.

- To add another Household Member, click the Add Household Member button
- Once household member information is completed, the Total amounts for Income, Most Recent Month's
  Income, and Prior Month's Income will be updated to reflect the total amounts across all household
  members.
- The number of household members identified as living in the housing unit must match what was submitted on the Pre-Eligibility page. If an inconsistent number is entered, the you will be instructed to resolve the information.
- To edit the household member information, click on the pencil icon to reopen the household member record. Within the record, you may delete the household member by clicking the Delete button on the bottom of the page.

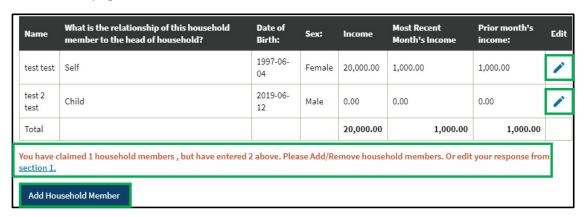

**Step 10:** Provide contact information for the primary applicant. This information is needed for NDHAF Case Reviewers to communicate regarding the application and for notifications to be enabled.

- Homeowner email address
- Re-enter Homeowner email address
- Homeowner phone number
- Re-enter Homeowner phone number
- Is this a cell phone number?

**NOTE**: If you selected **Yes** to is this a cell phone number, the following questions will be prompted:

- Would you like to receive updates to your application via text message?
- Select your carrier (Drop-down selection).

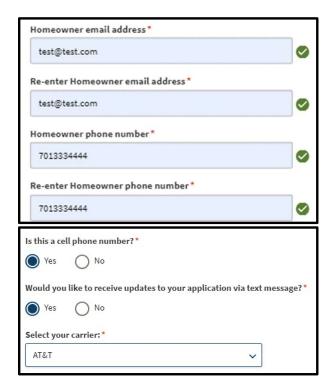

**Step 11:** Complete mailing address information.

Select **Yes** or **No** to the question **Is your mailing address the same as your residence address?** 

- If No, complete address information and select Validate
   Address
  - If the validation is unable to identify the address, click Retry.
  - If after a second attempt the address could not be confirmed, click Use My Address to continue with the application.

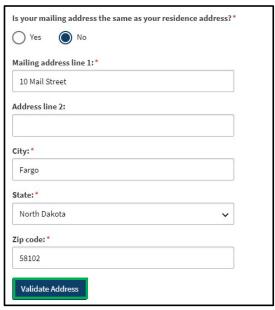

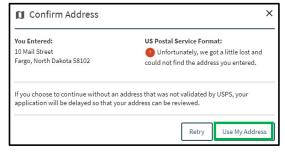

**Step 12:** Complete the following questions to provide proof of identification.

Select Yes or No to the question Do you have a valid (or expired eight years or less) photo driver's license or photo identification card issued by North Dakota or another State?

- If Yes, click Add Document to upload proof of identification
- If **No**, use the drop-down to select the type of identification that can be provided.
  - Click Add Document to upload a copy of your selected identification

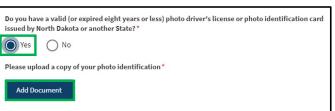

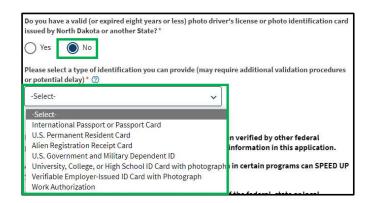

**Step 13 (Prerequisite)**: If user answered **Yes** to the question **As of March 13, 2020, have you been eligible for any of the following programs?** on the **Pre-Eligibility page**, the following question will populate:

At any time since March 13, 2020, did you or a member of your household receive assistance from ANY of the following federal, state, or local government assistance programs?

Select the check box for any benefit program(s) a household member receives assistance from.

**NOTE:** If SSI, WIC, or Head Start programs are selected, click the **Add Document** button to upload documentation that provides proof of enrollment or assistance.

| At any time since March 13, 2020, did you or a member of your household receive assistance from ANY of the following federal, state, or local government assistance programs? * |  |
|----------------------------------------------------------------------------------------------------|--|
| The following programs require documentation                                                                                                    |  |
| SSI (Not SSA retirement or disability income)                                                                                                    |  |
| ✓ wic                                                                                                    |  |
| Head Start                                                                                                    |  |
| Please upload documentation(s) of eligibility*                                                                                                    |  |
| Add Document                                                                                                    |  |

| The following programs do not require documentation |                                                  |  |
|-----------------------------------------------------|--------------------------------------------------|--|
|                                                     | Temporary Assistance for Needy Famililes (TANF)  |  |
|                                                     | Child Care Assistance                            |  |
|                                                     | Supplemental Nutrition Assistance Program (SNAP) |  |
|                                                     | LIHEAP                                           |  |
|                                                     | Medicaid                                         |  |

**Step 14:** Answer the following question to determine accessibility needs **Do you have home accessibility** needs that are currently unmet or are difficult to meet in your current home?

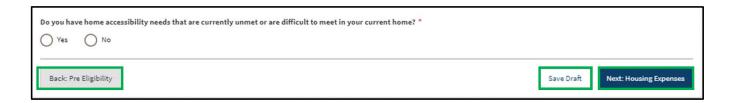

**Step 15:** Review completed Homeowner **Information** and move on to the **Housing Expenses Information** page.

- Once complete, click **Next: Housing Expenses** to move on to the next application page.
- Click Save Draft to save the application in its current state and complete later.
- Click Back: Pre-Eligibility to review or edit information completed on the prior page.

**Step 16:** Determine if Homeowner is seeking assistance for past due and future mortgage payments or other homeowner expenses. Applicants are permitted to seek both.

If seeking assistance with mortgage payments, answer the following question and submit the details regarding your loan

- Do you have an open loan on your home?
  - If **Yes**, detailed questions regarding loan assistance will populate in a loan information modal.

For guidance on completing loan information, go to page 31.

**Step 17: Provide homeowner expenses.** These are expenses related to housing other than Mortgage Payments incurred directly or indirectly, due to the novel coronavirus disease (COVID-19).

- Are you seeking assistance with one or more of these homeowner expenses?
  - If **Yes**, the Add Homeowner Expenses button with populate. If **No**, the applicant will have the ability to go to the next page.

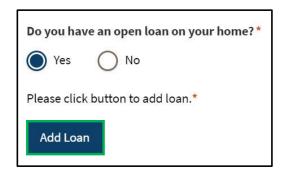

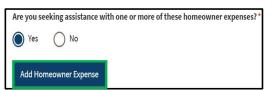

For guidance on completing home expense information, go to page 36.

Step 18: Click the Add Loan button to open the form.

Select one of the following Loan Servicer options in response to **Who** do you make your mortgage payments to?:

- North Dakota Housing Finance Agency
- Gate City Bank
- Other

If North Dakota Housing Finance Agency or Gate City Bank is selected, you will be asked to provide authorization for mortgage information to be shared with lenders.

Select the **Authorization** check box and enter the following information:

- Borrower's First Name
- Borrower's Last Name
- Last Four Digits of SSN
- Email Address
- Loan Account Number
- Monthly Payment Amount

Click **Add Document** to upload documentation for the loan.

Click **Validate Loan**.

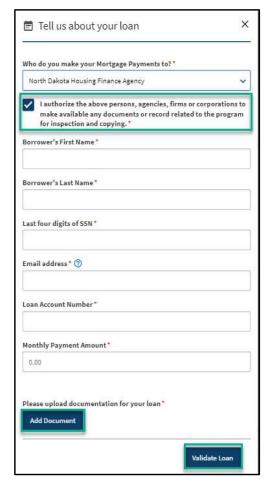

**Step 19a:** If **Other** was selected for **Who do you make your Mortgage Payments to?** Complete the questions in the loan modal.

#### **Enter the following information:**

- Borrower's First Name
- · Borrower's Last Name
- · Last four digits of SSN
- Email address
- Loan Account Number
- Monthly Payment Amount
- Loan Escrowed
- Is there another borrower on the loan?
  - If yes, additional mandatory questions will populate to capture borrower information.

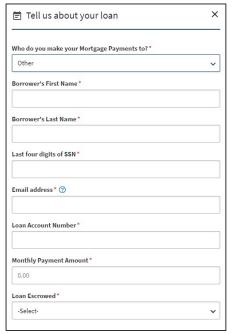

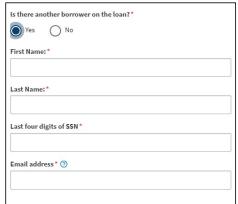

Loan information continues on the next page.

**Step 19b:** If **Other** was selected for **Who do you make your Mortgage Payments to?** Complete the questions in the loan modal.

#### **Enter the following information:**

- Mortgage Position
  - Select from First, Second, or Other
- Loan Servicer Name
- Loan Servicer Address Line 1
- Loan Servicer Address Line 2
- Loan Servicer City
- Loan Servicer State
  - North Dakota will be selected as the default, but may be updated
- Loan Servicer Zip Code
- Loan Servicer Email
- Loan Servicer Phone Number
- Loan Origination Date
- Loan Original Principal Amount
- Loan Type
  - Select the appropriately loan type from the drop-down

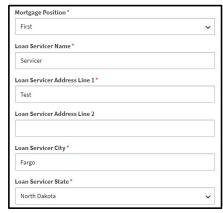

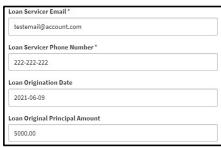

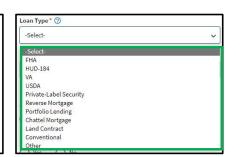

Loan information continues on the next page.

**Step 19c:** Complete the remaining mandatory questions on the loan modal.

#### **Enter the following information:**

- Next payment due date
- Active bankruptcy?
- Is this loan past due?
  - If Yes, select the most applicable date range from the dropdown that populates for How many days past due?
- Is this loan in default?
  - If **Yes**, complete the following questions:
    - When was the date of your last on-time payment?
    - Total amount past due less any fees
    - Loan late fees (if applicable)
      - If not applicable, enter **0** in the field
    - Have you received a foreclosure notices?
      - If Yes, select the Scheduled foreclosure date
    - Has a sheriff's sale date been scheduled?
      - If Yes, select the Scheduled sale date

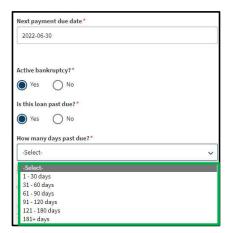

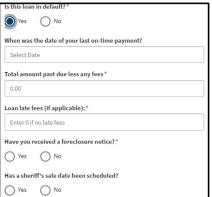

Loan information continues on the next page.

**Step 19d:** Complete the remaining mandatory questions on the loan modal.

#### **Enter the following information:**

- Have you been offered a loan modification of workout options from your loan servicer within the past 12 months?
  - If Yes, select the type of loan modification or workout options (Covid Forbearance, Forbearance, FHA Partial Deferred, Loan Modification
  - Enter balance amount
- Add Document to upload documentation for the loan
- Click Save

**NOTE:** A user can add multiple loans by clicking the Add Loan button after saving the initial loan.

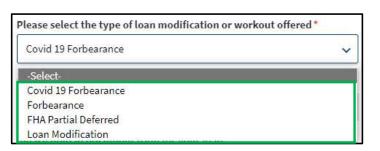

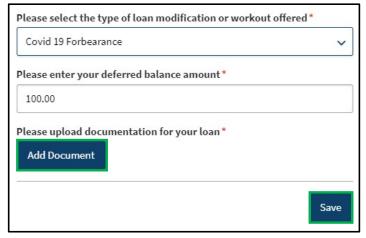

**Step 20:** On the Housing Expenses page, add other homeowner expenses.

Select Yes to Are you seeking assistance with one of more of these homeowner expenses to confirm the Add Homeowner Expense button populates.

- In Homeowner Expense modal that pops up, select an Expense Type from the drop-down.
  - Property Tax (Not in mortgage payment)
  - Condo Fee and Homeowners Association Fee
  - · Attorney Fee
  - Lien
  - Special Assessment
  - Utility

**NOTE:** The type of expense selected will populate applicable Homeowner Expense form questions.

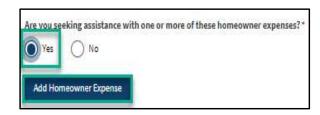

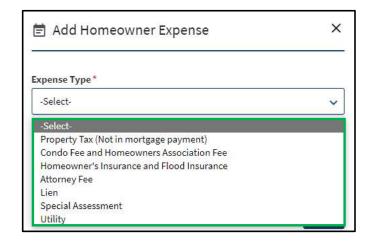

Step 21: Enter all mandatory fields related to the expense.

- If Expense Type is Utility, select the
- Utility Type
- Payee Name
- Payee Address
- Payee City
- Payee State
- Payee Zip Code
- Payee Email
- Payee Phone
- Amount Requested
- If an expense is past due, select the check box next to Is Past Due
  - If a Utility is past due, indicate if a disconnection notice has been received and a disconnection date if applicable
- · Add Bill or Invoice

Click **Save** to close the form and save the expense information.

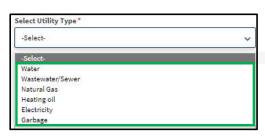

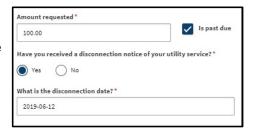

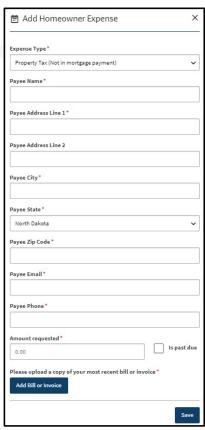

Step 22: Review Housing Expense Information and Submit.

Click **Add Homeowner Expense** to add additional expenses as needed.

Click the **pencil icon** to edit any existing home expense information.

Review the Loan Expense and Housing Expense tables to confirm all information is completed and accurate.

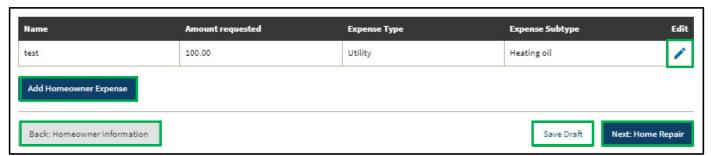

- Click **Next: Home Repair** to move on to the next page of the application.
- Click **Save Draft** to save the application in its current state and complete later.
- Click Back: Homeowner Information to review or edit information completed on the prior page.

**Step 23:** On the Home Repair page, identify any Home Repair Assistance that is needed for your residence to be considered insurable.

If you select **Yes** to **Do you have any required home repairs for your residence to be considered insurable?** complete the below question.

**Select the checkbox(es)** to indicate any repairs needed to be considered insurable.

- Roofing
- Soffit/fascia/gutters
- Drainage and runoff management
- Electrical and plumbing systems
- Foundations

| Do you have any required home repairs for your residence to be considered insurable?* |  |  |
|---------------------------------------------------------------------------------------|--|--|
| Yes No                                                                                |  |  |
| Which of the following repairs do you need for your home? *                           |  |  |
| Roofing                                                                               |  |  |
| Soffit/fascia/gutters                                                                 |  |  |
| Drainage and runoff management                                                        |  |  |
| Electrical and plumbing systems                                                       |  |  |
| Foundations                                                                           |  |  |

**Step 24:** On the Home Repair page, identify any Home Repair Assistance that is needed for your residence to meet your physical needs.

If you select **No** to **Does your home in its current state meet your physical needs?** use the drop-down selection to select the home repairs needed.

- Installation of non-portable ramp(s) or lift(s)
- Widening of doorways/hallways
- Modification of bathroom facilities
- Modification of kitchen facilities
- Installation of specialized electric and plumbing systems to accommodate medical equipment and supplies
- Turnaround space adaptions
- · Specialized accessibility/safety adaptations
- Other

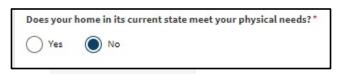

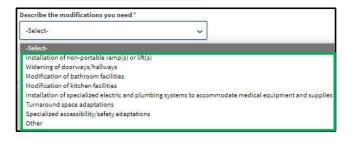

**Step 25:** Review the Home Repair section to finalize the Home Repair application.

Once selections are complete, select Next to go to the Certification page.

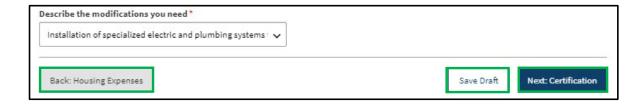

- Click **Next: Certification** to move on to the next page of the application.
- Click **Save Draft** to save the application in its current state and complete later.
- Click Back: Housing Expenses to review or edit information completed on the prior page.

**Step 26:** After clicking **Next: Certification,** if applicant responses meet eligibility requirements for Home Repair assistance, a pop-up message will appear.

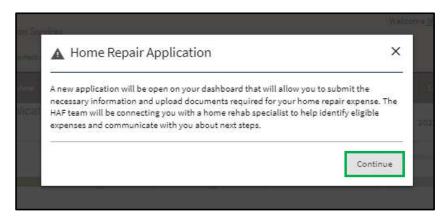

Click **Continue** to move on to the Certification Page and complete the application.

**NOTE:** After the HAF application is submitted, a Home Repair application will be created and available to complete on the Application Portal page.

See the ND HAF Home Repair Application Front End User Training Guide for assistance submitting the Home Repair Application.

## Complete CERTIFICATION

**Step 27**: Applicant must certify and validate responses with an electronic signature prior to application submission.

Select **all check boxes** in the Certification, Acknowledgements, and Authorization to Release Information sections of the Certification page.

Click the **Electronic Signature buttons** in each section.

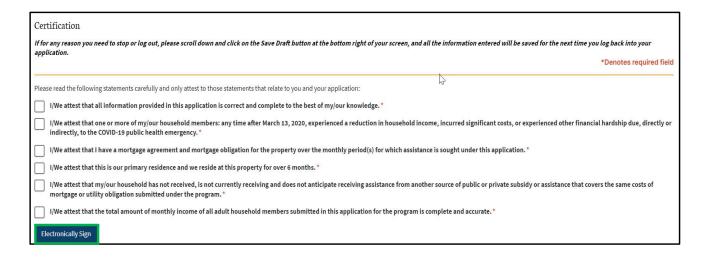

## Complete CERTIFICATION

Step 28: Review the Certifications page and click Submit to submit the HAF application.

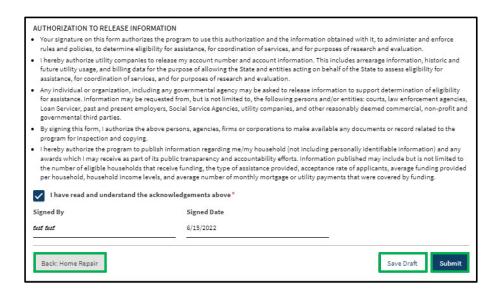

- Click **Submit** to submit the HAF application.
- Click **Save Draft** to save the application in its current state and complete later.
- Click Back: Home Repair to review or edit information completed on the prior page.

## Complete CERTIFICATION

**Step 29**: After application submission, a notification is provided to the user confirming receipt of the application.

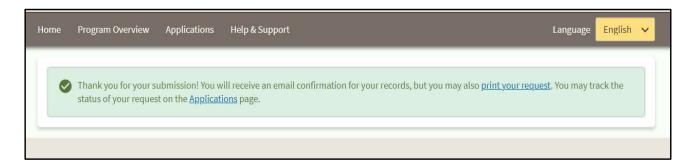

**Homeowner - Confirmation of Application Submission** notification will be sent to the user confirming that an application has been submitted

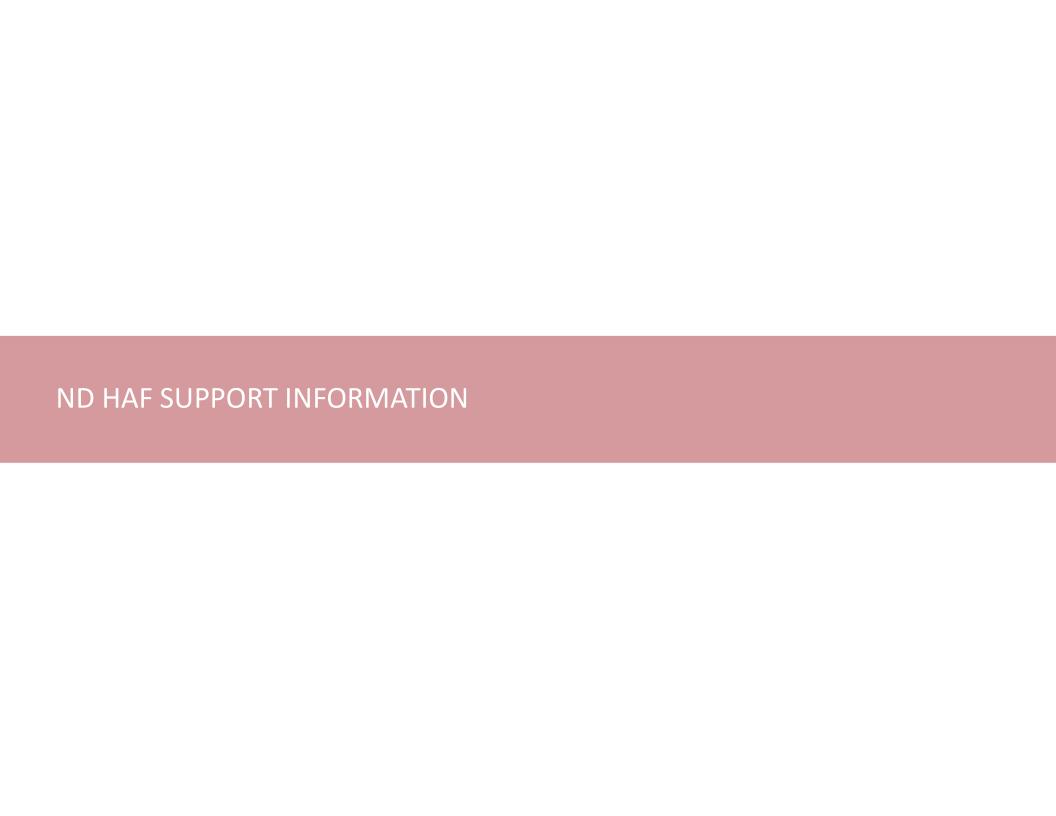

### Resources

### **NWND Emergency Housing Stability**

Applicant resources are available to you at ND Help for Homeowners | Health and Human Services North Dakota

### **Direct Support**

- For questions on system navigation or setting user preferences, contact the
  - Call center at 701.328.1907 or dhserb@nd.gov